# **Candidate Registration Process**

**Step 1:** Type the URL : [http://www.ndlm.in](http://www.ndlm.in/) on the address bar of Mozilla /Google chrome/Internet Explorer.

Below page appears on the screen:

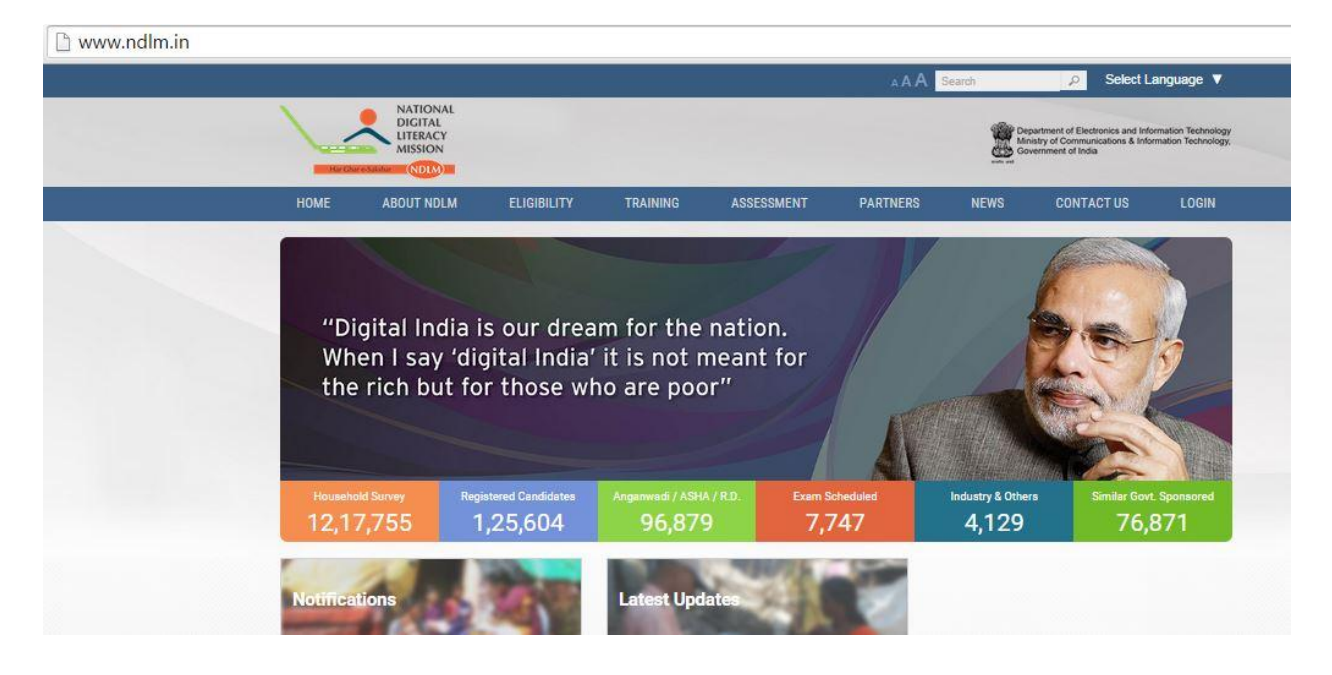

**Step 2**: On the right corner of the page on clicking **Login option** a drop-down (Student login, Center login and Partner login) menu appears. Click on **Center login** to register students:

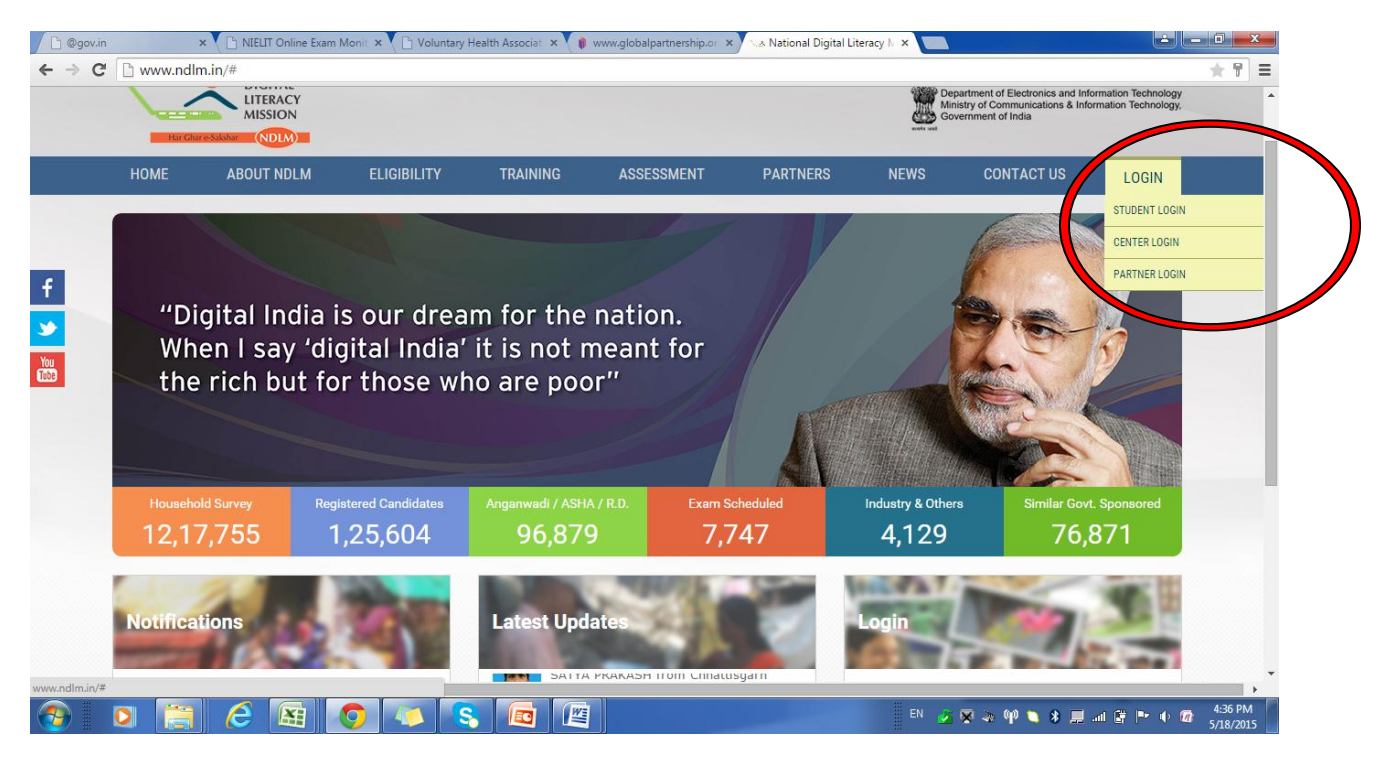

**Step 3:** On Clicking Center-login, **Login Page** appears on the screen:

Enter your registered **Username** and **Password** in **Individual Login** option shown below .

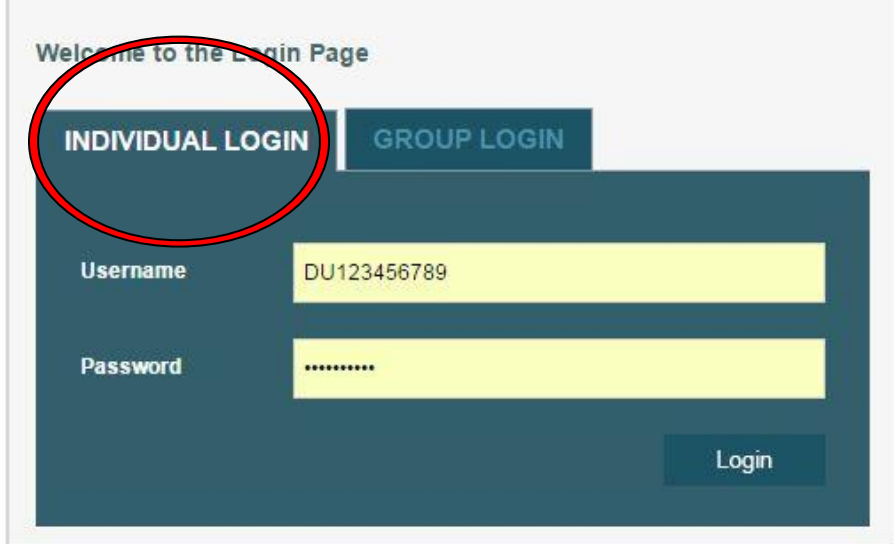

#### **Step 4:** Dashboard appears as shown below:

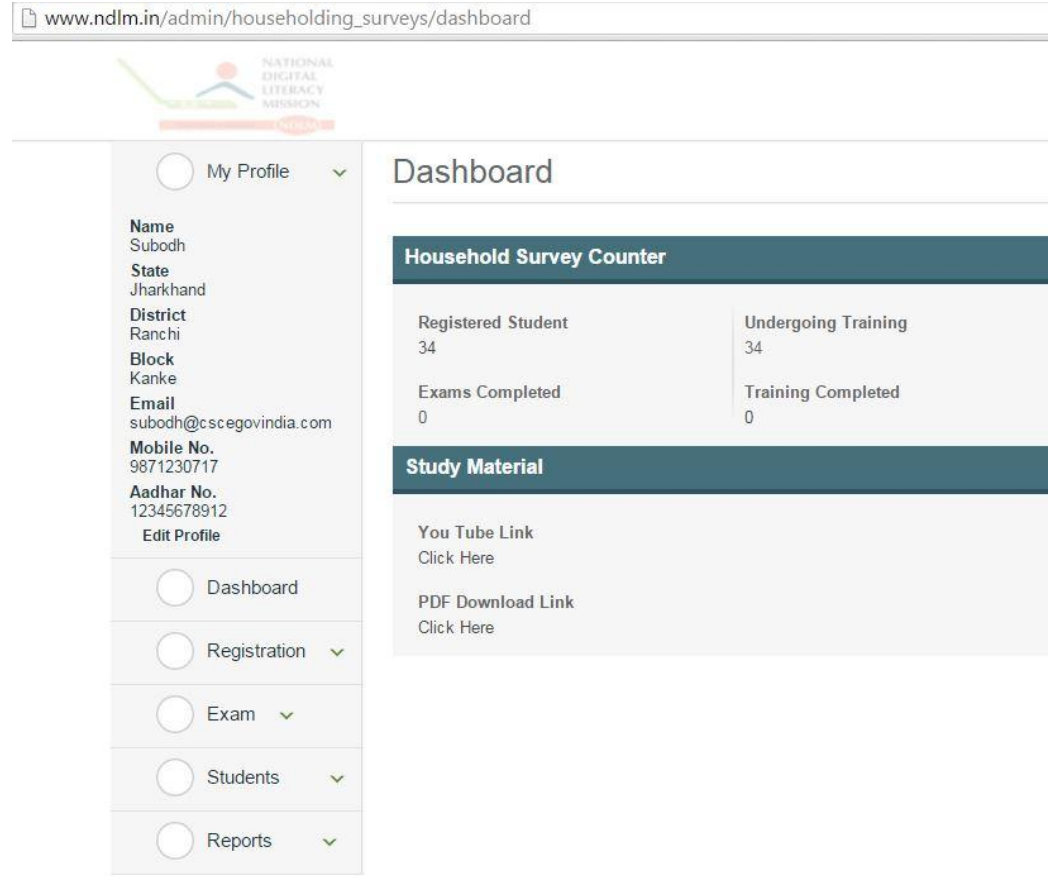

**Step 5:** On clicking **Registration option** a drop down appears.

a. Click on **General Candidates** to register beneficiaries:

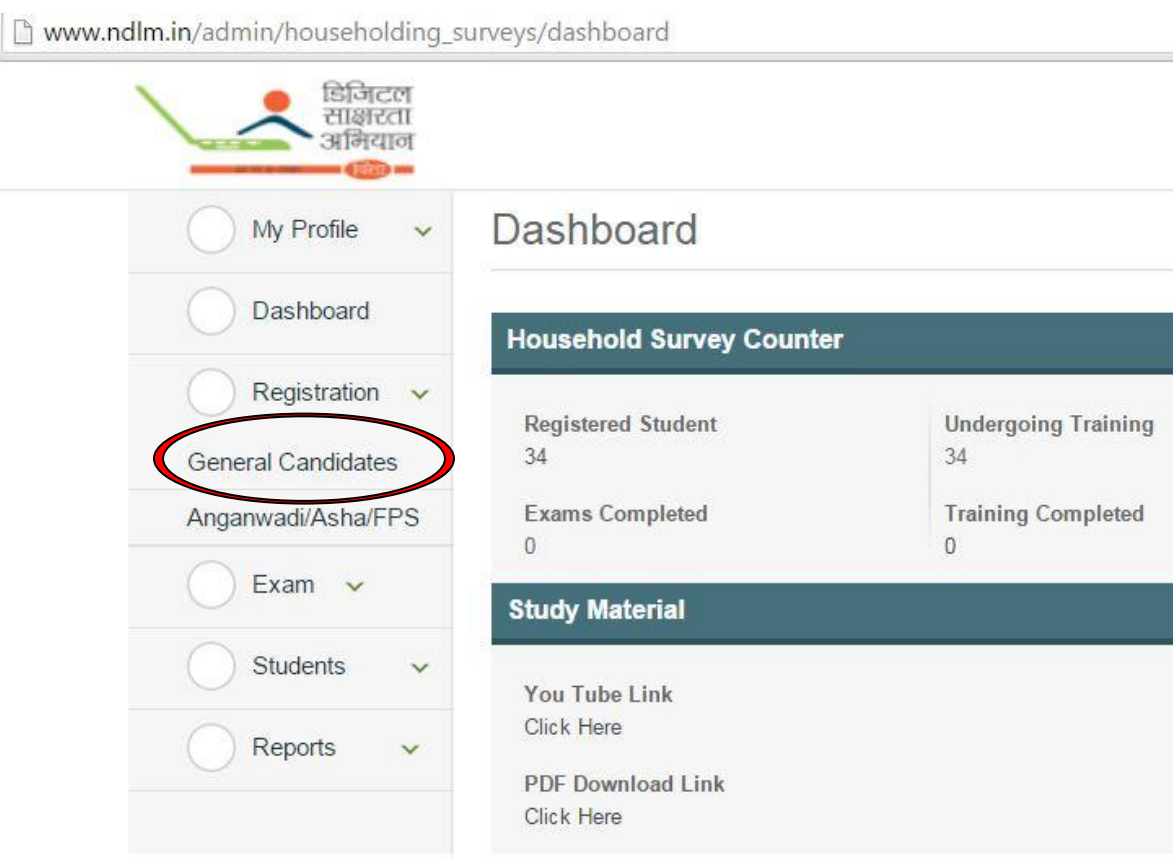

*Note: Only one candidate should be registered from each Household.*

#### **Step 6:** On clicking "**General Candidate**" below dialog box appears:

www.ndlm.in/admin/householding\_surveys/general\_candidates NATIONAL<br>DIGITAL<br>LITERACY<br>MISSION **General Candidates Manager** My Profile Name Subodh **State** Jharkhand **District** Ranchi **Block** Kanke Email × subodh@cscegovindia.com Mobile No.<br>9871230717 Does This Candidate Have an Aadhar No. ? Aadhar No.<br>12345678912 ©Yes ©No Edit Profile Dashboard Submit Registration Exam  $\sim$ **Students**  $\checkmark$ Reports  $\checkmark$ 

### **For Candidate's with Aadhar Card**

**Step 7:** On selecting **Register** option pop appears, asking "**Does this candidate have an Aadhar Card no.**?"

If Students has Aadhar No. select '**Yes**' option :

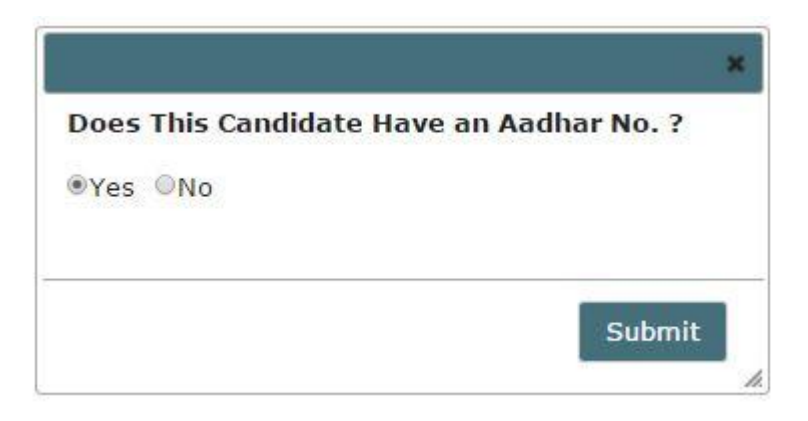

a. Enter the **Aadhar** (UIDAI) number of candidate, check the **Fingerprint** checkbox and click on **Proceed**.

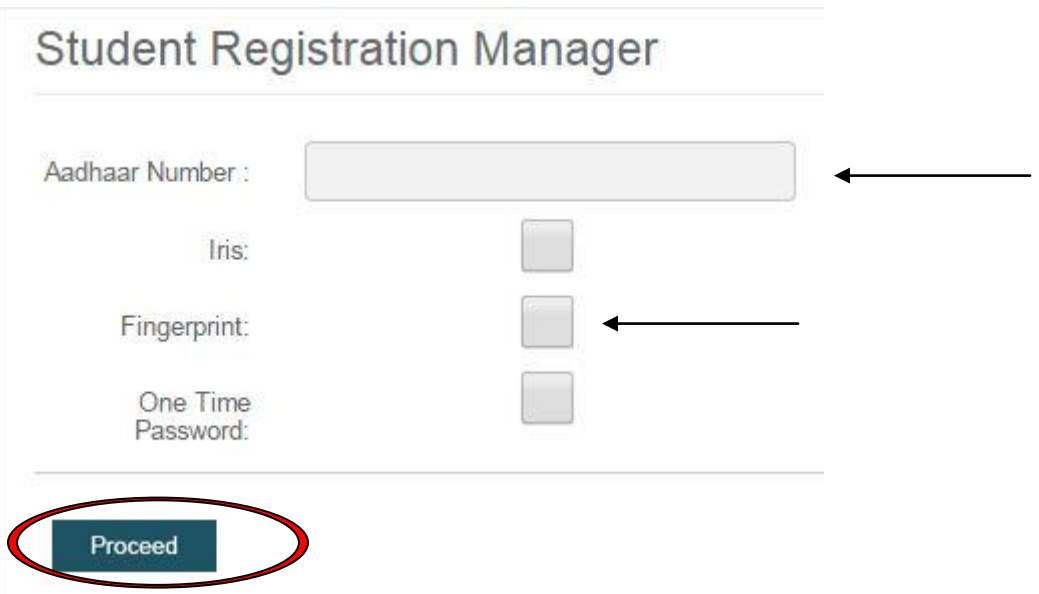

b. On clicking **Proceed** button a checkbox appears (*this window will appear if registration is done for the first time*). A java applet window will open asking permission to run the applet, allow the same by clicking on **Run**.

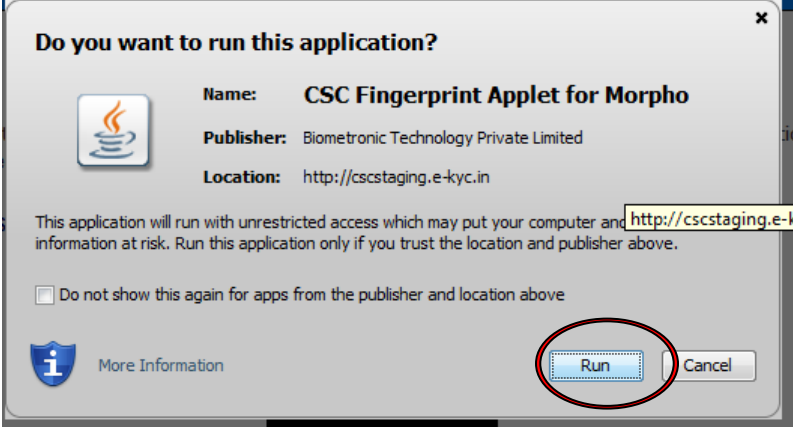

c. After clicking on **Run/ Proceed**, following window will open.

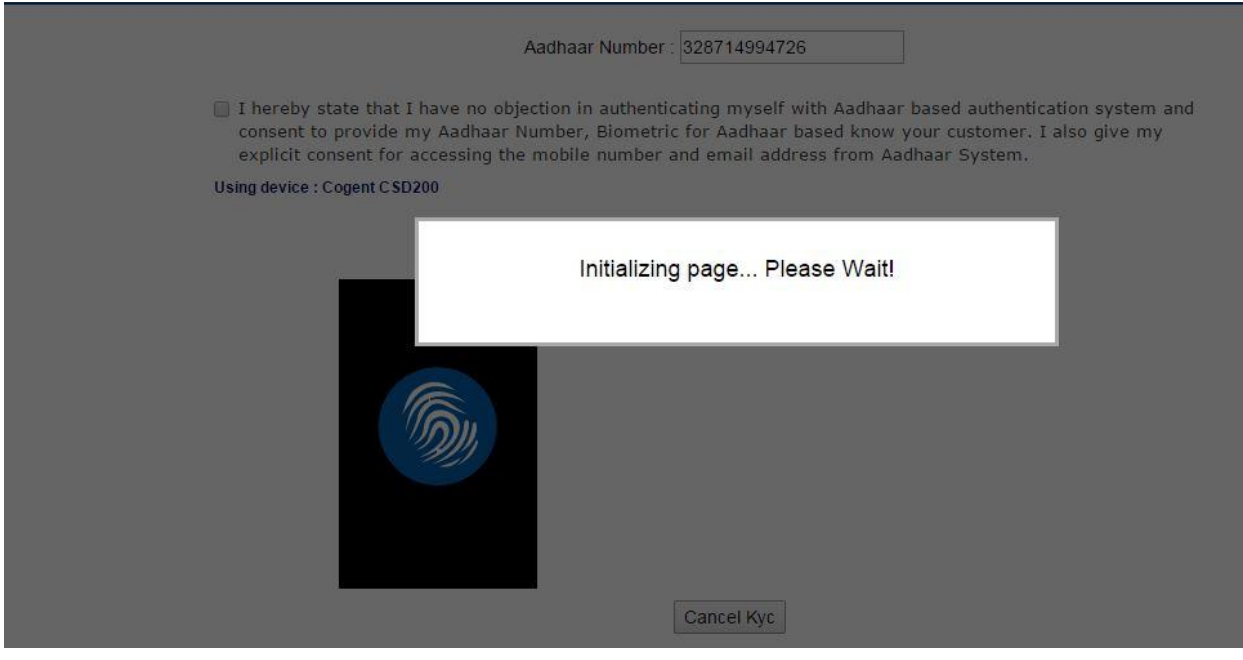

d. Click on the checkbox on the circle shown below. Put thumb of the **Candidate** on the "**Morpho Device**".

![](_page_7_Picture_2.jpeg)

![](_page_7_Picture_3.jpeg)

**Morpho Device**

e. The browser will jump automatically to the UIDAI server to fetch the information. If **Aadhar** number is current, a page showing picture of **Candidate** and **demographic details appears**.

![](_page_8_Picture_65.jpeg)

- f. 1. Fill the information asked in the form.
- 2. If the candidate belongs to **BPL category** fill the **Bank details** of the candidate.
- 3. Click **Save** option after filling the details of the Candidate.

![](_page_8_Picture_66.jpeg)

- *Username: Registered Aadhar number of the candidate.*
- *Password: Registered phone number of the candidate which has been registered by the VLE.*

### **For candidate's without Aadhar Card**

**Step 8:** a. On selecting **Register** option pop appears asking "**Does this candidate have an Aadhar Card no.**?"

If Students' Aadhar number is not available or under process, then select '**No**' option :

![](_page_9_Picture_4.jpeg)

- 2. On clicking Submit bottom below page appears.
- a. Fill the details of the candidate accordingly (**it is mandatory to fill all the details asked**).
- b. If the candidate belongs to BPL, fill **Bank details**.

## **Student Manager**

#### **Location Details**

![](_page_10_Picture_40.jpeg)

#### **User Details**

![](_page_10_Picture_41.jpeg)

![](_page_11_Picture_25.jpeg)

 $No$ Diffrently Abled\*:

**Family Details** 

![](_page_11_Picture_26.jpeg)

 $\blacktriangledown$ 

I certify that, the foregoing information is correct and complete to the best of my declare that my family is digitally illiterate and not able to operate digital devices and Internet.  $\blacktriangledown$ knowledge and belief

![](_page_11_Picture_6.jpeg)

**Step 7:** On certifying and clicking the **Submit** button below dialog box opens giving below message:

![](_page_12_Picture_2.jpeg)

*Note:*

*For non-Aadhar candidate the Username and Password woud be system generated.*